## **Navigating a District Report**

In this video, we'll use FAST Tracker to view an individual district and compare it with its fiscal peers.

1. Before using FAST Tracker, make sure that your system meets the requirements shown on the disclaimer page. You must also have JavaScript enabled.

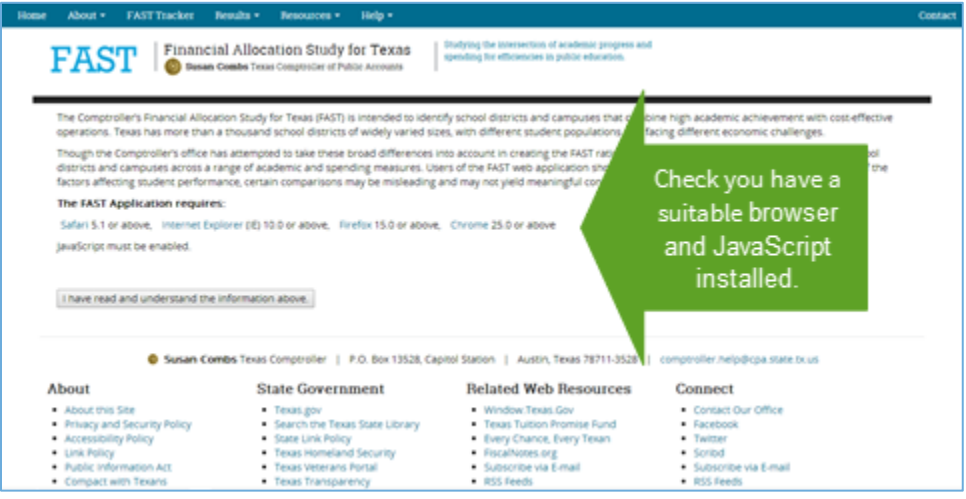

2. After you click the button to acknowledge the disclaimer, we can begin by selecting a school district.

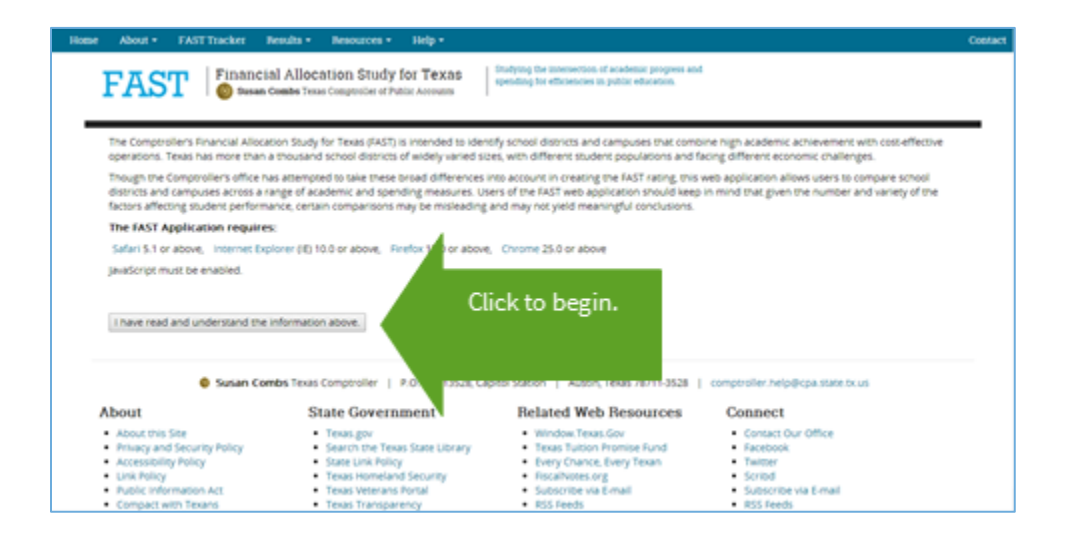

3. Let's start by either selecting the name of a district or typing the name and clicking Add.

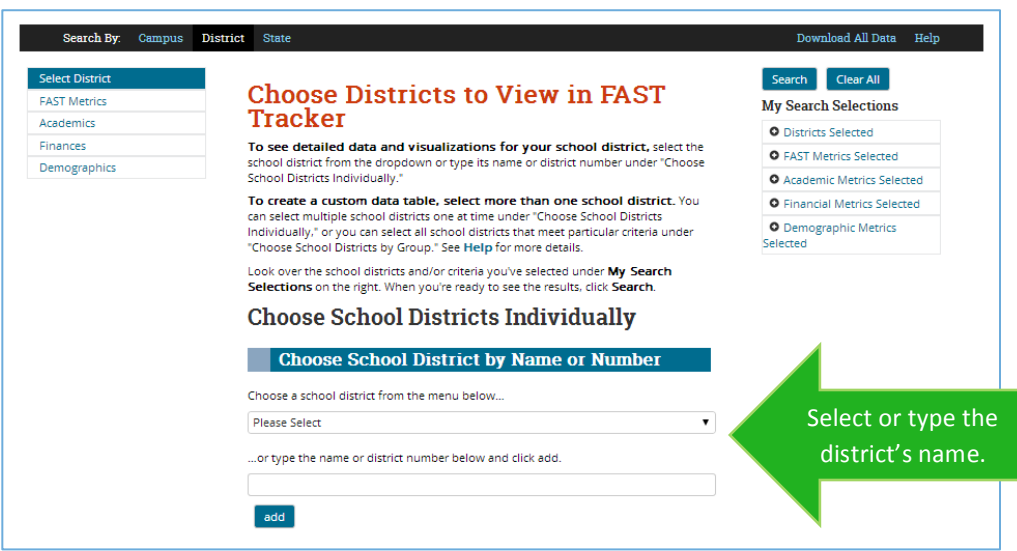

4. Wylie ISD now appears in My Search Selections. Let's click Search to continue.

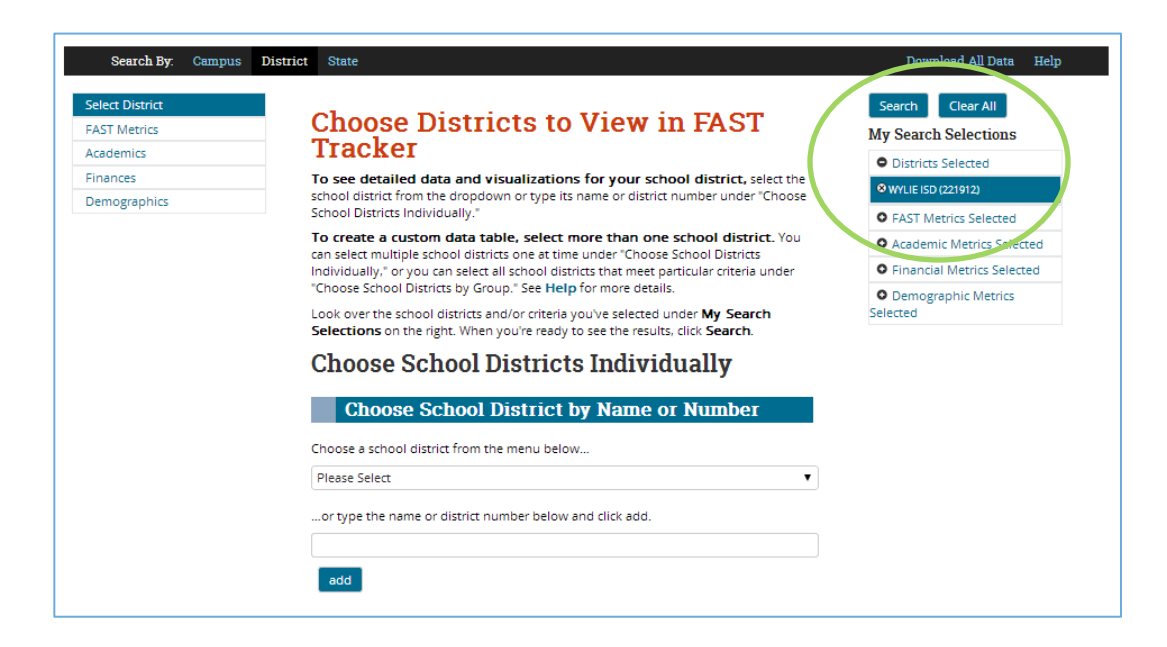

5. The top of the report provides an overview of Wylie ISD.

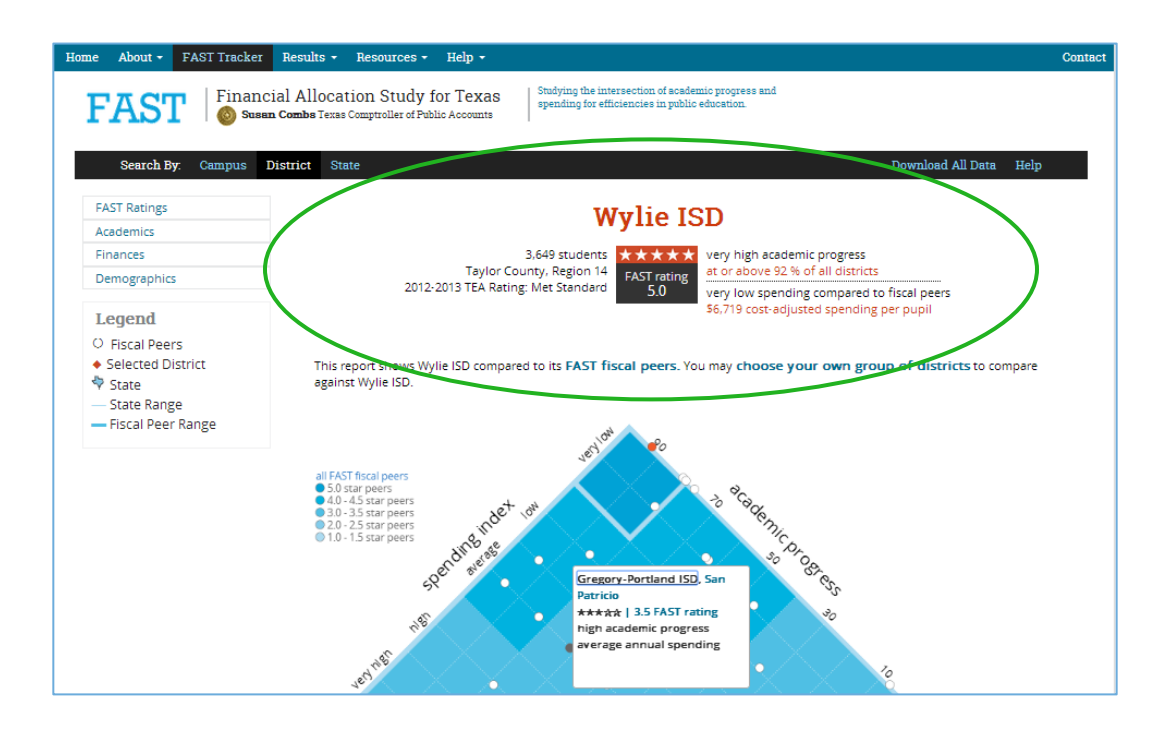

6. The default report compares Wylie ISD to its FAST fiscal peers. If you'd like, you may choose other districts for comparison by clicking the link. You can find more information on how FAST fiscal peers are identified on the Methodology page under Resources.

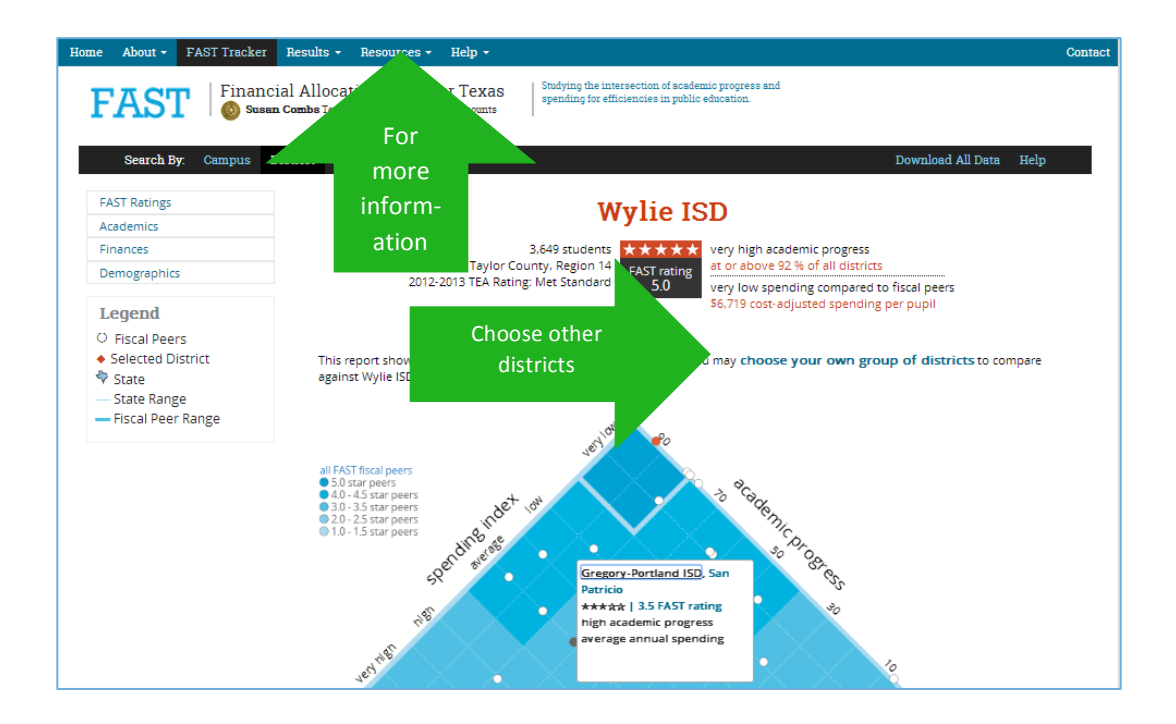

7. The next chart shows basic information about the FAST rating for Wylie ISD and its fiscal peers.

On the top left of the graph, the spending index lays out districts from very high to very low relative spending compared to its fiscal peers. As you can see, Wylie ISD has very low spending compared to its fiscal peers.

On the right is academic progress. This shows how well each district's students performed on state standardized tests compared to all districts across the state over the past three years. Wylie ISD scored in the 92<sup>nd</sup> percentile.

The color-coded legend divides the graph into five regions, with 1-star districts at the bottom and 5-star districts at the top. 5-star districts have the highest academic progress with the lowest relative spending. Click on a dot to see district information.

Please refer to the methodology page under resources for more information on how to interpret this.

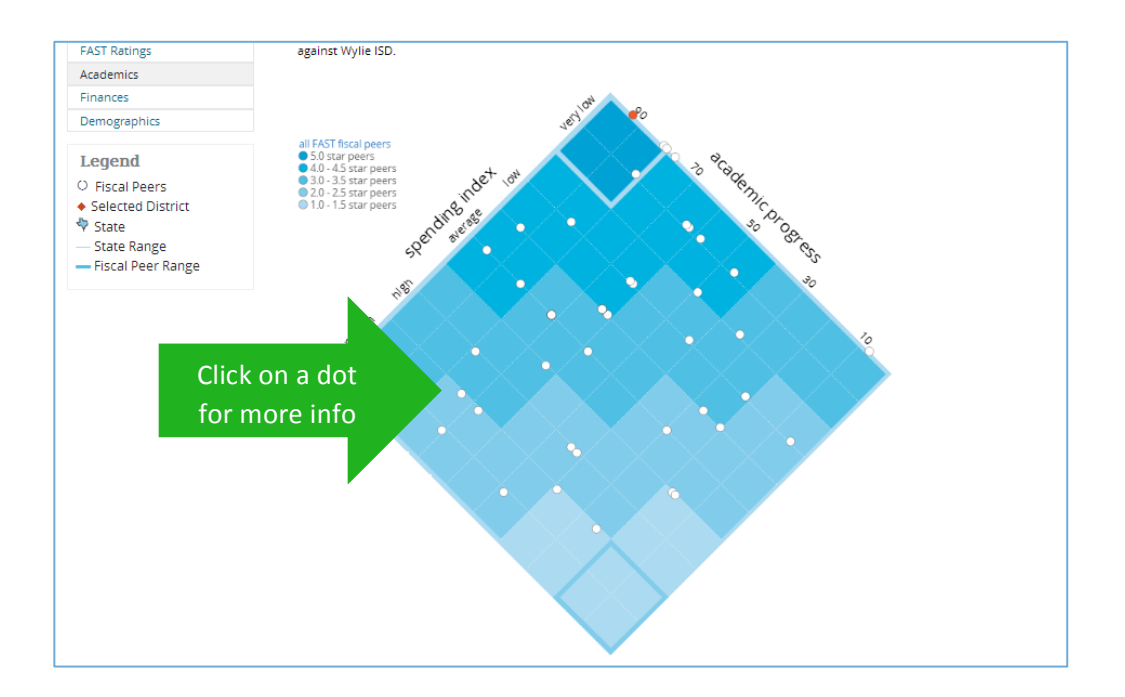

8. Next, let's view additional academic, financial, and demographic data.

Let's first see how Wylie ISD's passing rate for all STAAR tests compares. TEA refers to this as "satisfactory performance."

The light blue portion of the number line shows the range of all districts' passing rates across the state.

The statewide passing rate is next to the blue Texas icon.

Wylie ISD's passing rate is in orange.

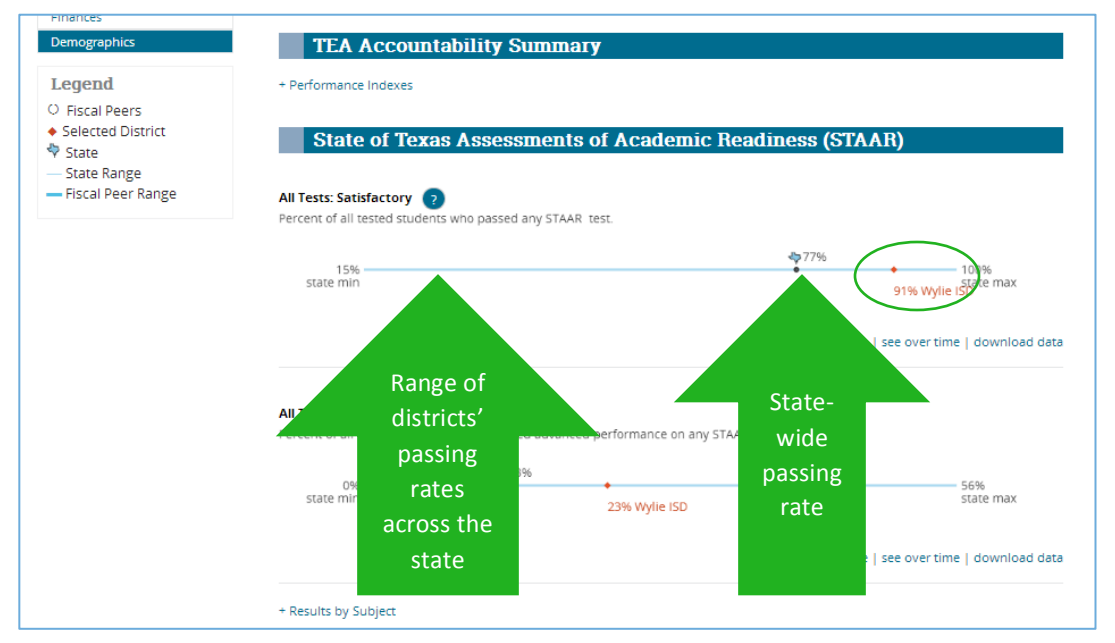

9. You can view data as a table, over time as a line graph, or download the data as a CSV file.

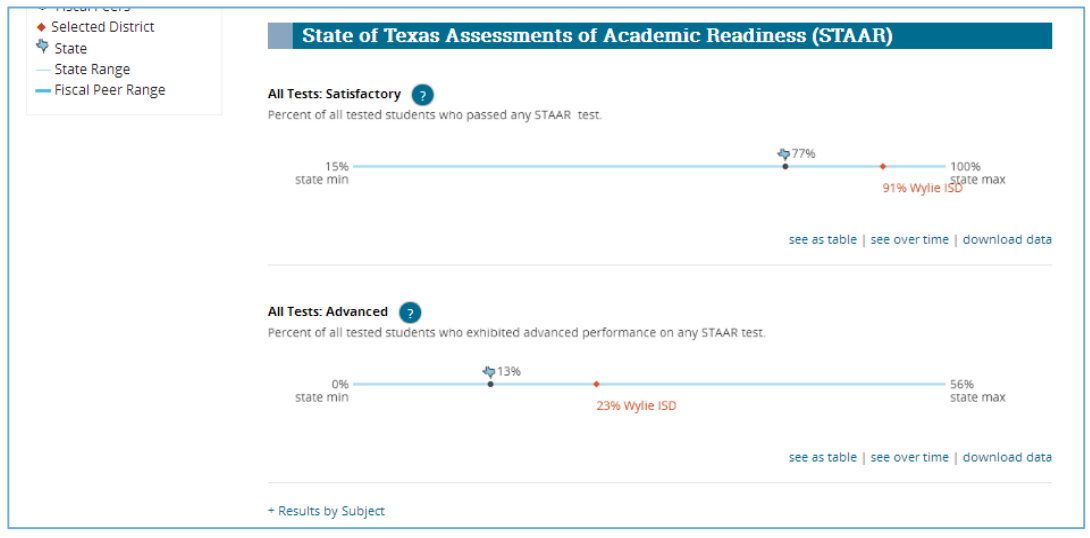

10.Now, let's go under Finances to the Spending section.

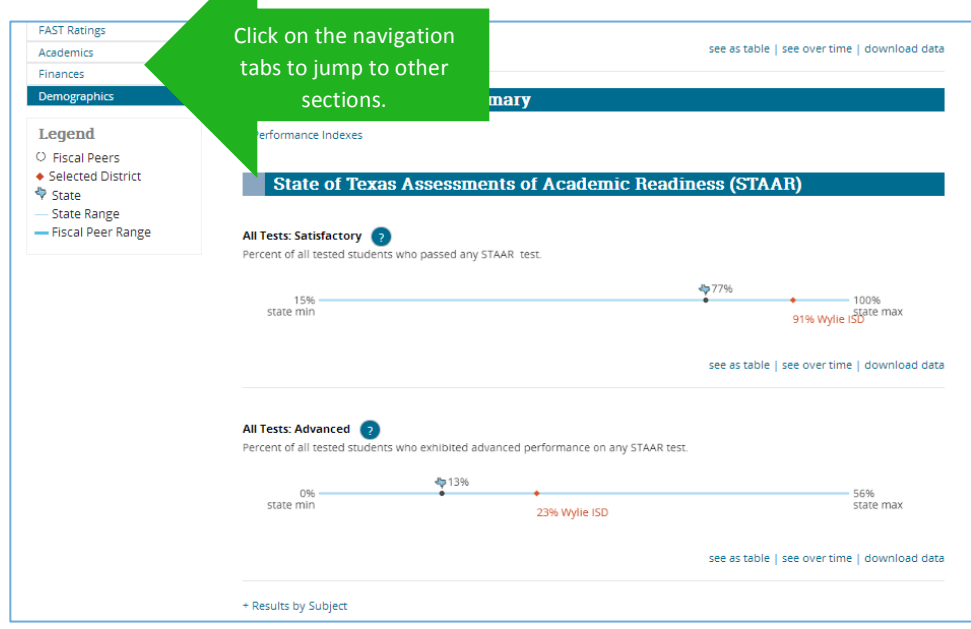

11.For "Total Expenditures," the light blue portion of the number line shows the range of all districts' per-student expenditures across the state.

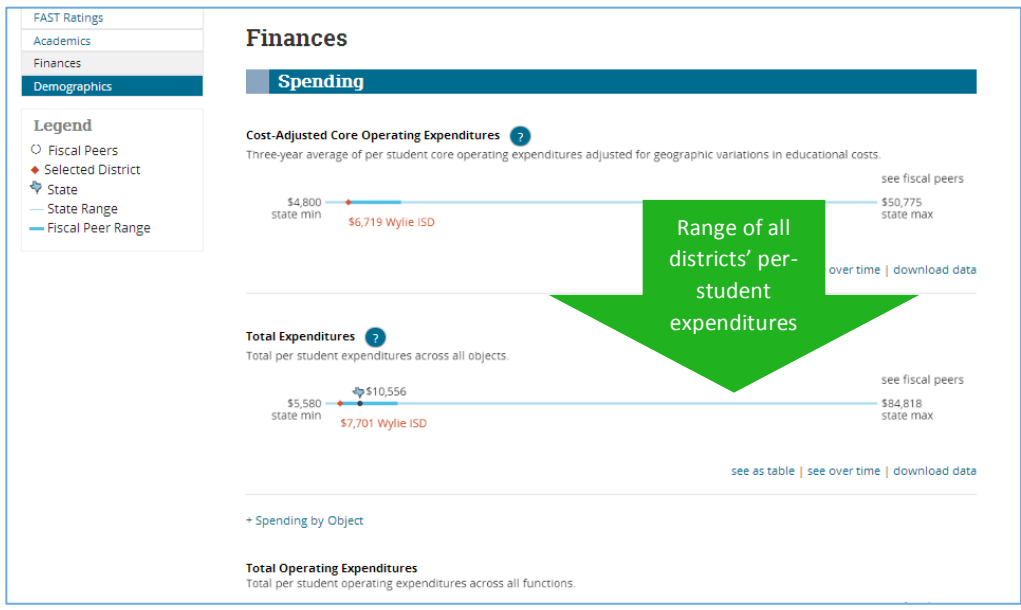

12.Number lines for financial and demographic measures include information about Wylie ISD's FAST fiscal peers. This is represented by the dark blue portion of the number line.

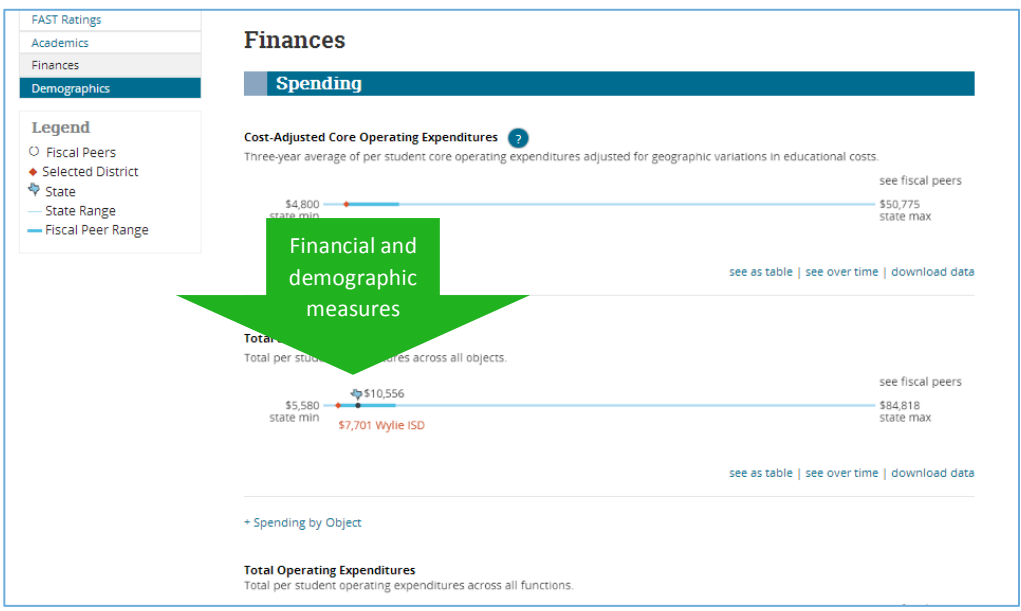

13.Expand the fiscal-peer portion by clicking the dark blue line or "see fiscal peers" on the right.

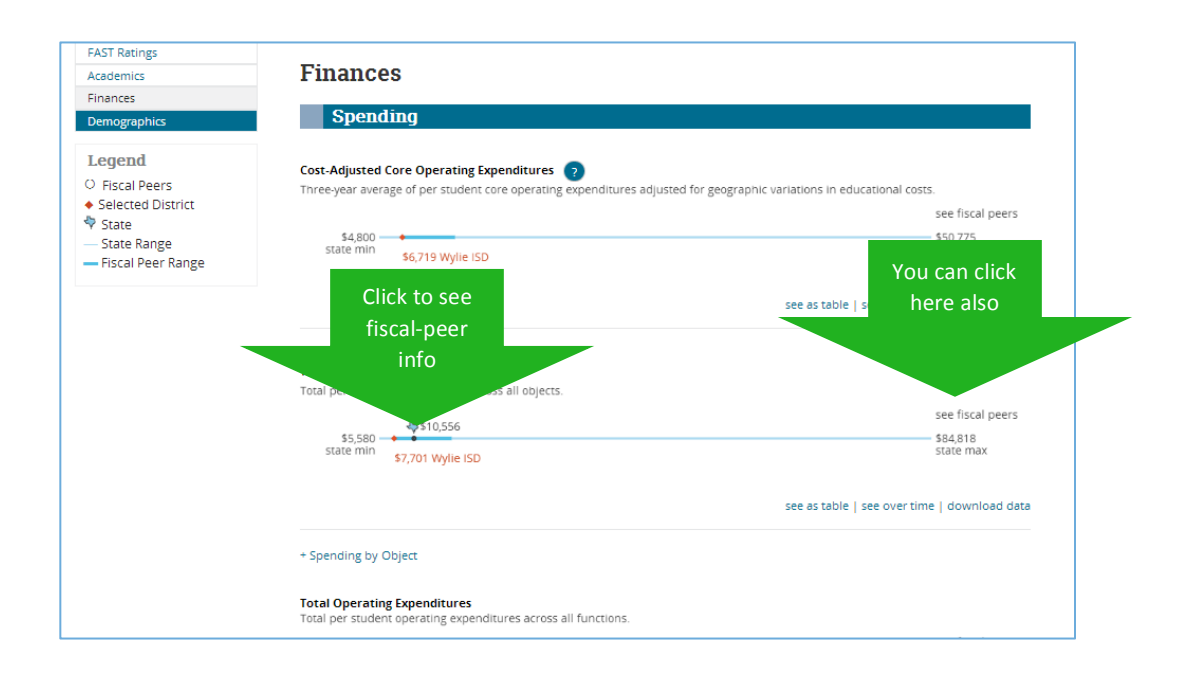

14.Clicking "see over time" opens a line graph comparing Wylie ISD in orange with the statewide passing rate in blue.

At the bottom left, clicking "see fiscal peers" shows how Wylie ISD compares to its FAST fiscal peers over time. You may also download the data as a CSV file.

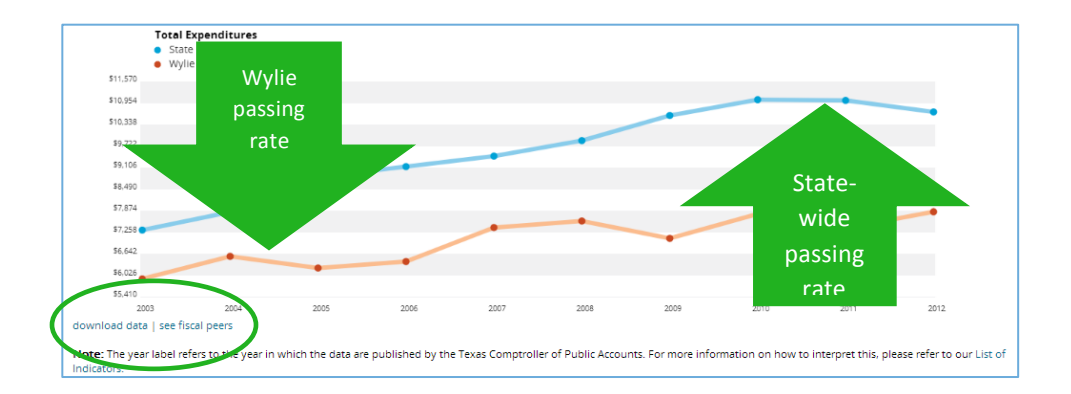